# **Registering/Onboarding with the Michigan Health Information Network (MiHIN) Clinical Quality Measure Reporting and Repository (CQMRR)® Service**

**Version 1.0, December 2018**

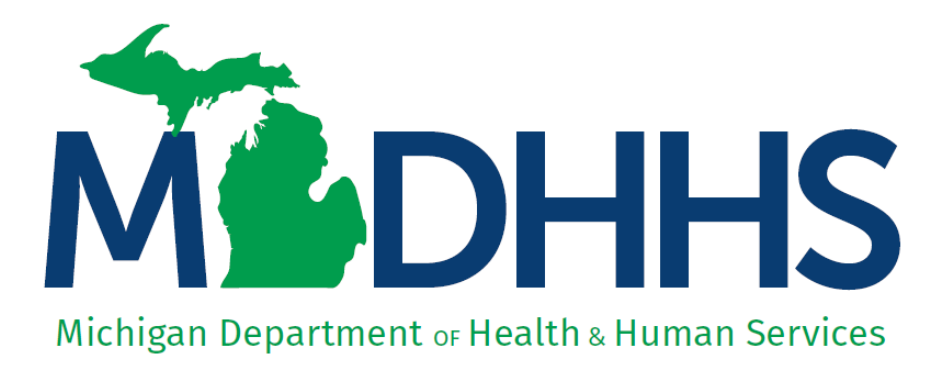

## **Table of Contents**

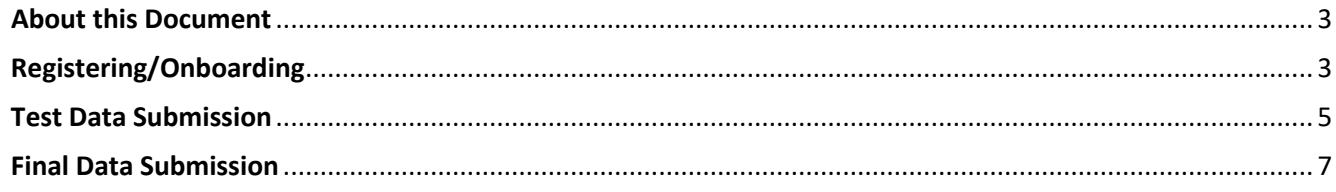

## <span id="page-2-0"></span>**About this Document**

The Michigan Department of Health and Human Services (MDHHS) is pleased to announce that Clinical Quality Measure (CQM) submissions for the Promoting Interoperability Program (formerly known as Meaningful Use or the Medicaid EHR Incentive Program) will now be done electronically, utilizing files derived from your electronic health record system and submitted to the *Clinical Quality Measure Reporting and Repository Service* (CQMRR®, pronounced "Skimmer").

This guide was developed to assist providers in onboarding/registering with MiHIN and submitting a test file.

**\*Please note that Internet Explorer is not supported for this process. Please use Edge, Mozilla, Safari, or Chrome.**

## <span id="page-2-1"></span>**Registering/Onboarding**

To submit CQMs via CQMRR® requires a provider or their representative to register/onboard with MiHIN. To begin this process, click on the following link, [https://mihin.org/quality-measure-submission](https://mihin.org/quality-measure-submission-initiation-process/)[initiation-process/.](https://mihin.org/quality-measure-submission-initiation-process/)

As shown in the screen shot below, select the ["Click here"](https://healthdirectories.force.com/QMI/s/login/SelfRegister) link that is highlighted to self-register.

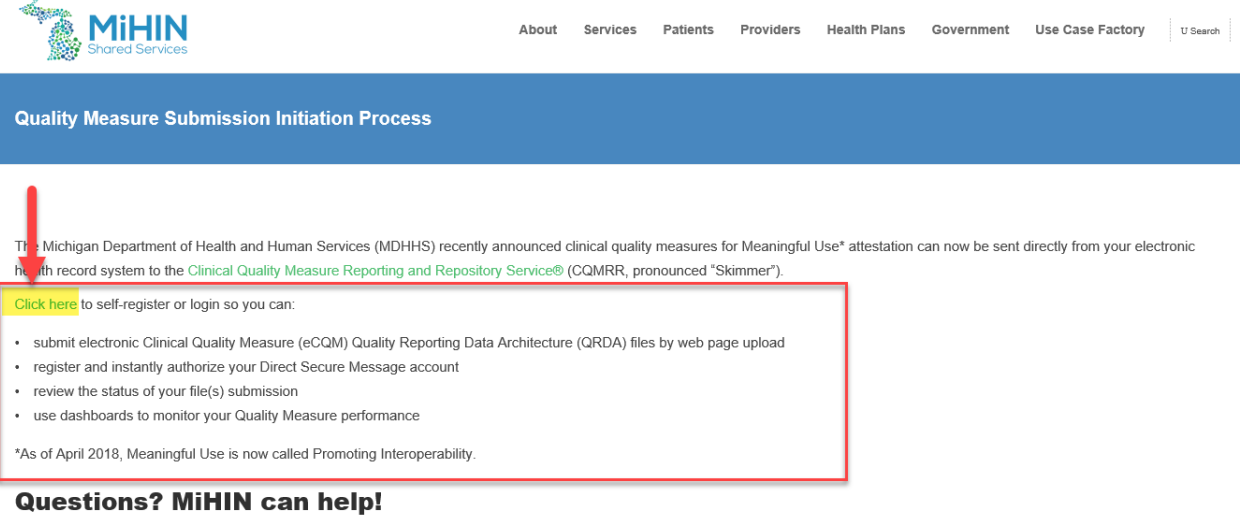

Fill out the form below if you are interested in more information about how to submit your electronic Clinical Quality Measure QRDA files using Direct Secure Messaging for Michigan Medicaid Meaningful Use credit. A MiHIN Onboarding Coordinator will contact you for next steps.

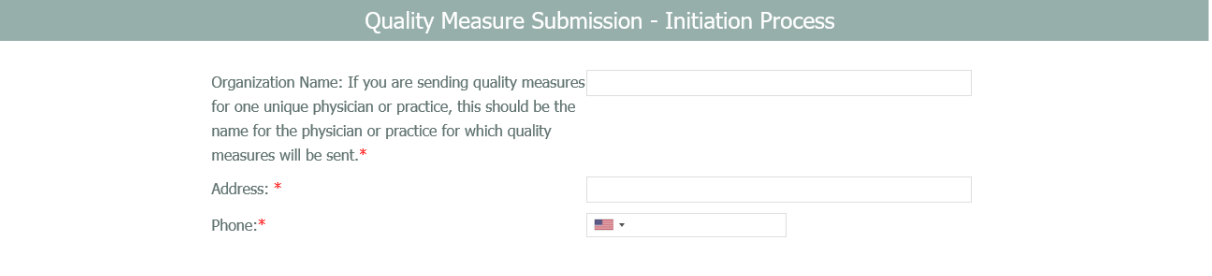

On the registration screen, complete the required fields and click "Register".

**Note:** A single user account may submit for multiple providers and/or groups. Each separate associated CMS Registration ID is not required to register.

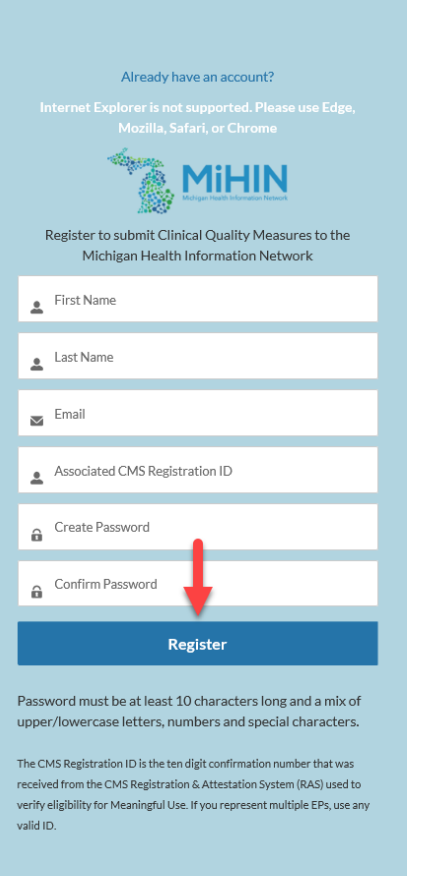

After successful registration/onboarding, all future submissions will be made by logging in at the following page<https://healthdirectories.force.com/QMI/s/login/>

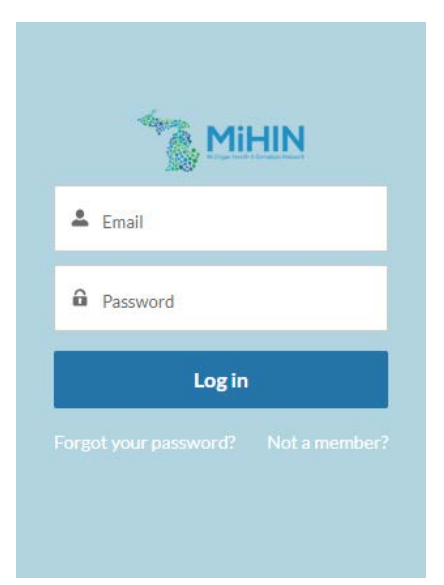

## <span id="page-4-0"></span>**Test Data Submission**

Upon registration/log-in, you will be taken to the following screen where users can upload a **test file** or **submit their file** to the State of Michigan under the heading of "Quality Measure Web Upload".

## **Although it is not required, it is highly recommended that providers upload a test file to help determine if there are any potential formatting issues which may delay the actual submission of their file to the State.**

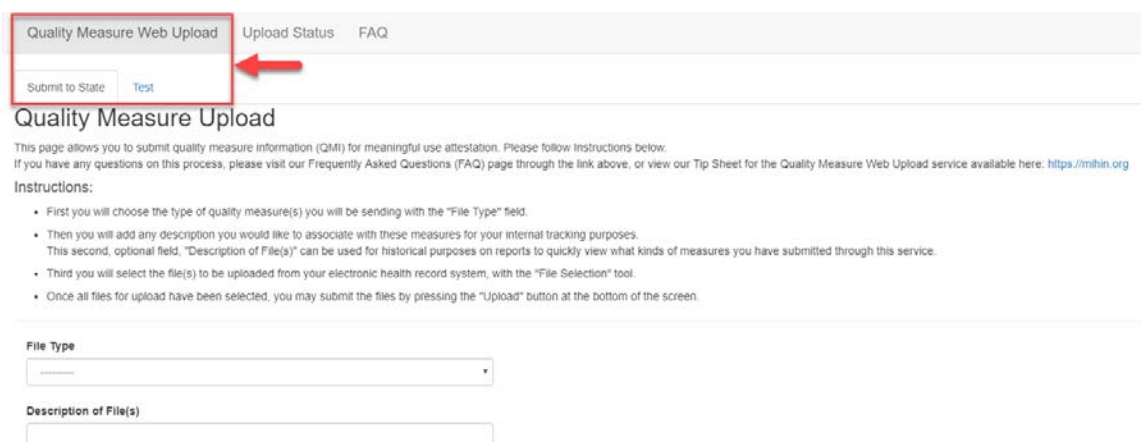

To upload a test file, click "Test" (**1**) and follow the instructions (**2**). Please note that the File Type (**3**) will be either an eCQM QRDA Category 3 File (aggregated data for multiple patients) or an eCQM QRDA Category 1 File (individual patient). Click "Upload" to submit the file(s) selected (**4**). Submitting either a QRDA Category 1 batch file or a single QRDA Category 3 file will meet the requirements for the Promoting Interoperability Program.

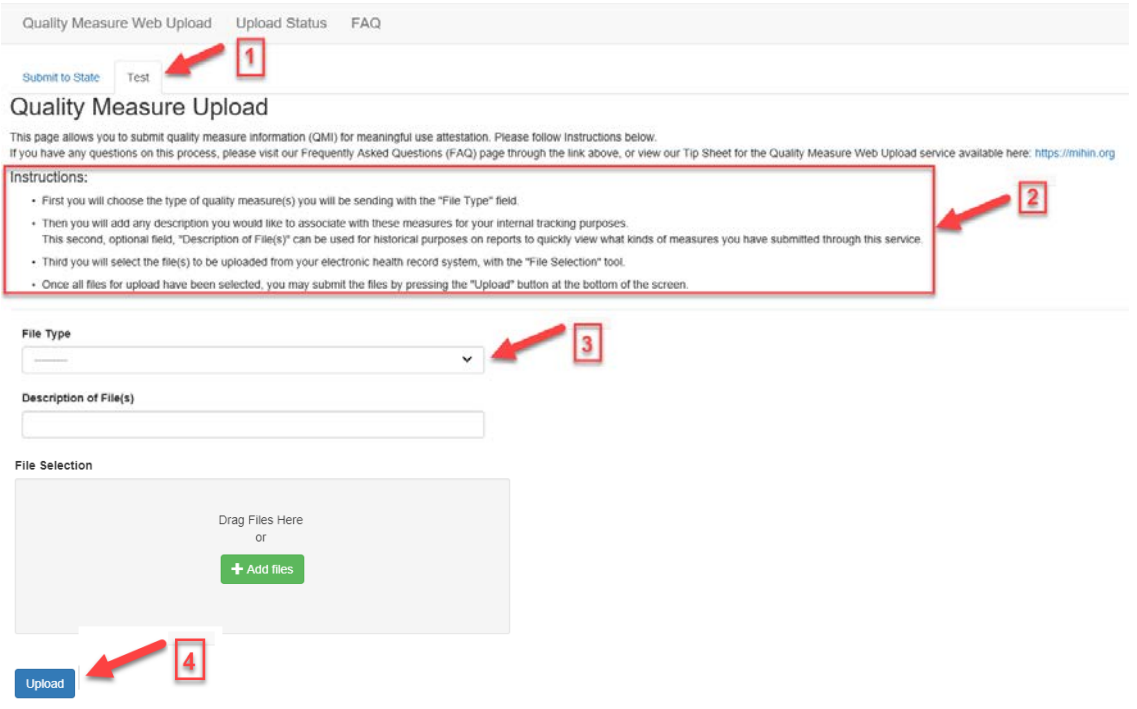

After clicking "Upload" you may see the following pop-up. Click the "Ok" button to submit the file(s).

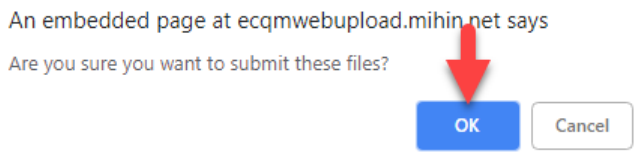

After submitting your test file, you will be taken to the "Upload Status" screen (**1**) which will list those file(s) that were uploaded (**2**). Once the file is analyzed, check the "Status" and "Status Message" to see if the file passed validation. The validation process should only take a few minutes. If the file did not pass the validation process, please reference the email that will be sent to the email address on file for additional details.

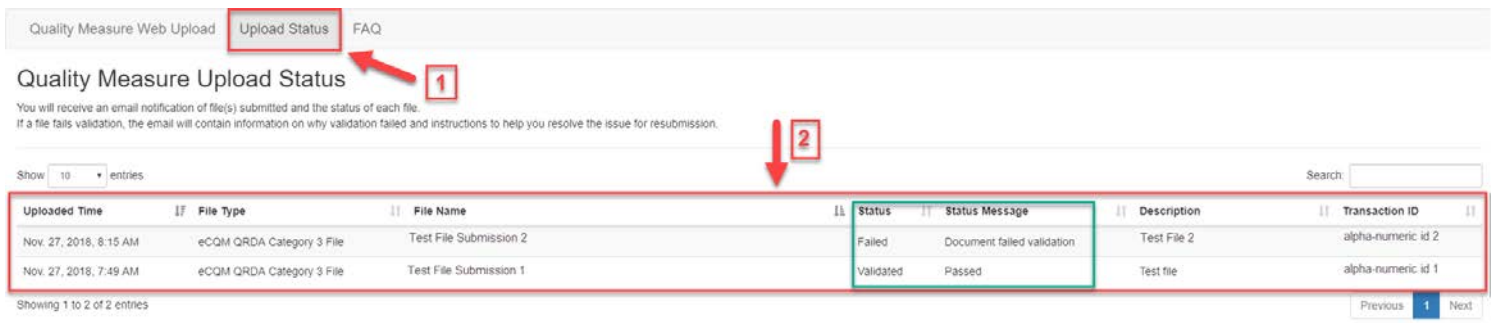

After the file is validated, and within a few minutes you should also receive an email that lists the file(s) that were submitted along with their status.

In the example below, the test file submitted passed the validation process.

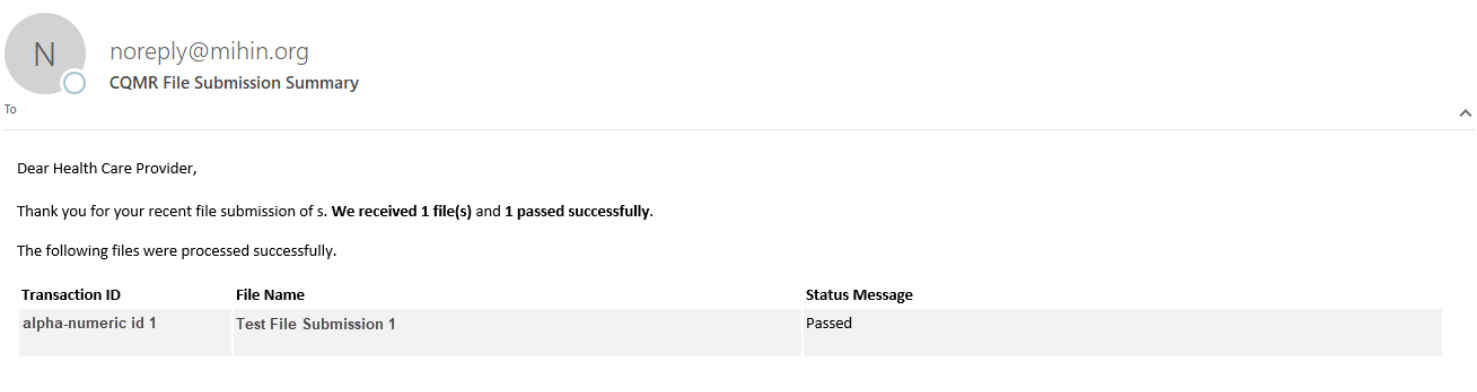

Thank you! The MiHIN Team In this example, the test file uploaded did not pass validation. The issues identified with the file are listed under the "Status Message" section.

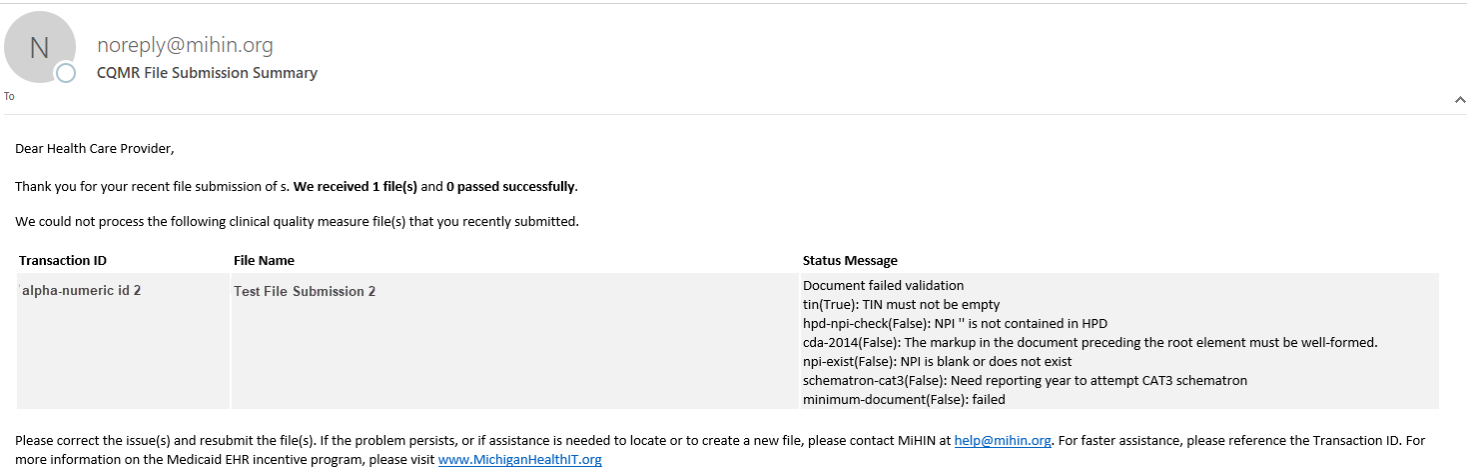

Thank vou! The MiHIN Team

If the file submitted does not pass the validation process, please contact MiHIN for additional assistance at [help@mihin.org](mailto:help@mihin.org) and reference the Transaction ID of the file that did not pass the validation process. Additional test files can be submitted, if changes were made.

For any QRDA file submission that is not easily corrected, MDHHS will work with these providers on an individual/case-by-case basis, but only after the registering/onboarding and test file submission process has been completed with MiHIN.

#### <span id="page-6-0"></span>**Final Data Submission**

Once testing is complete, the file that contains data for submission as part of the Promoting Interoperability (formerly known as Meaningful Use or the Medicaid EHR Incentive) program will need to be uploaded.

This process is the same as submitting a test file, but this time requires clicking on "Submit to State", under "Quality Measure Web Upload".

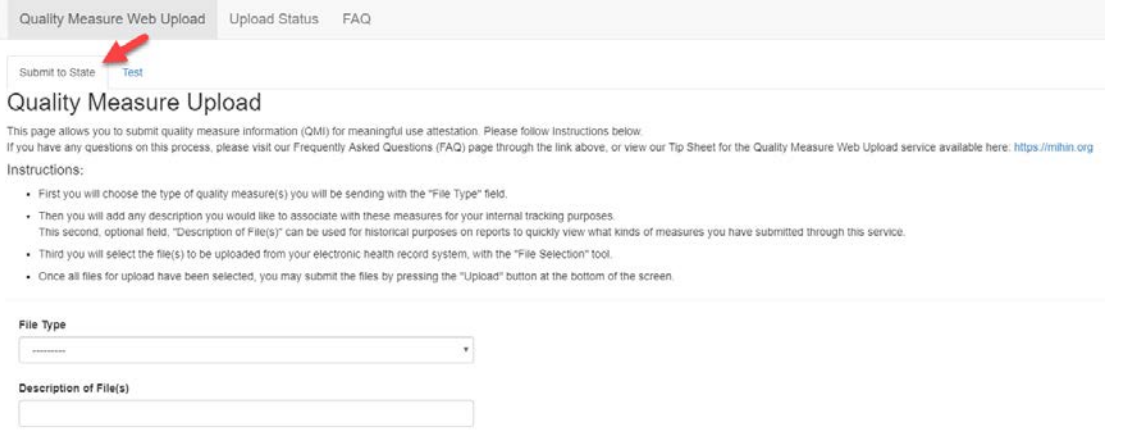

Once this file has been uploaded, analyzed and an email is received confirming that it passed the validation process, the provider can incorporate the eCQM data contained within the file in to the EHR MIPP module of CHAMPS. Instructions for this process are contained within the EP State Registration Guide available under the Resources section on the https://michiganhealthit.org website.

#### **RESOURCES**

Still have questions? Here is some more information that will aid you in navigating the EHR Incentive program.

#### Guidebooks

- Federal Registration Guide
- EH State Registration Guide<br>EH Transition Overview to QualityNet
- EH QNet Enrollment & Login User Guide<br>EH QNet Hospital Registration and Attestation User Guide
- EH QNet Hospital Objectives and Clinical Quality Measures User Guide<br>EH QNet User Role Management Guide<br>EP State Registration Guide
- 
- EP Guide

Hardship Exception Form Changes to Registration CMS FAQ Available HIE  $QPP$ Certified Health IT Products **Clinical Quality Measures QPP Resource Center** QPP YouTube Channel

**CMS Links** 

#### **MDHHS Links**

Public Health CHAMPS MILogin **Healthy System Testing Repository** Treasury Department<br>Michigan Medicaid Assistance **M-CEITA**